## **Magyar nyelv beállítása a Teamsben**

1. A képernyő jobb felső sarkában kattintsunk a kör alakú ikonra (profilkép helye).

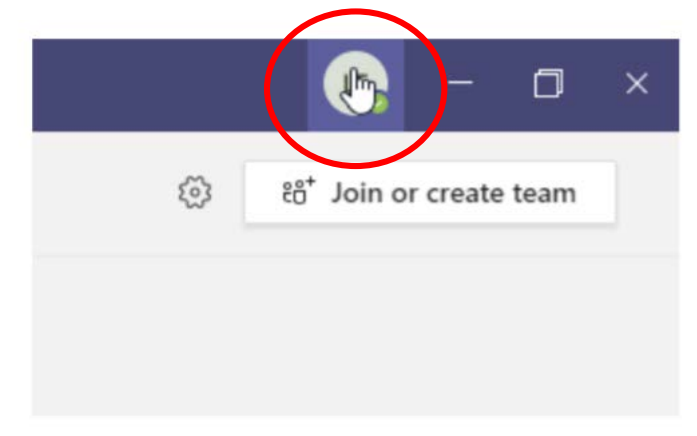

2. A lenyíló menüből válasszuk a Settings-et.

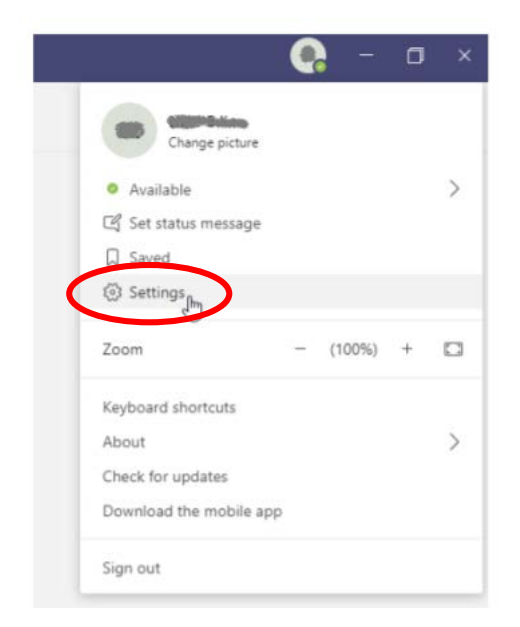

3. Az így megjelent oldalon keresse meg a Language részt, majd az első nyílra kattintva keresse ki a Magyart.

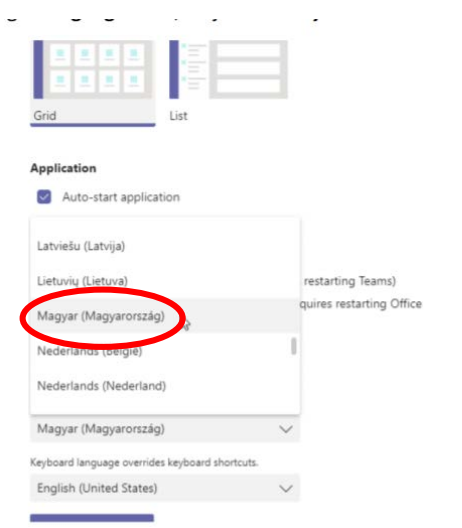

4. Ha sikerült kiválasztani a magyar nyelvet, kattintson a Save and restart gombra.

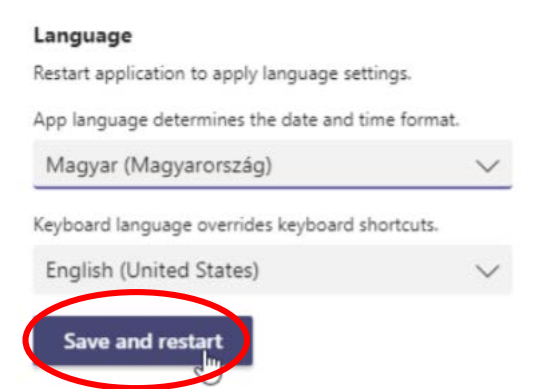

5. Az alkalmazás újra fog indulni.